## **IT Help Guide**

Resetting your Adobe ID password

You can reset your Adobe password by going to [account.adobe.com,](http://account.adobe.com) and attempting to sign in with your EQ email. After you type in your email, press 'Continue'.

When asked to select an account, choose 'Company or School Account'.

If you have never logged in before, you will have to verify your identity and create a new password. If asked, please check [webmail.eq.edu.au](http://webmail.eq.edu.au) for an email from Adobe and complete the verification.

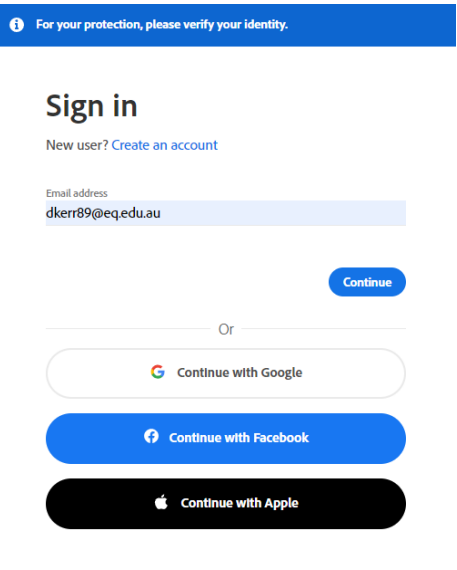

After verification, you will have to create a new password and click 'Continue'.

If you didn't have to do the above step, you will be asked for your password. At this step you can click 'Reset your password'.

Please login to [webmail.eq.edu.au](http://webmail.eq.edu.au) to find an email from Adobe and complete the verification by typing or copying the code into the verification page.

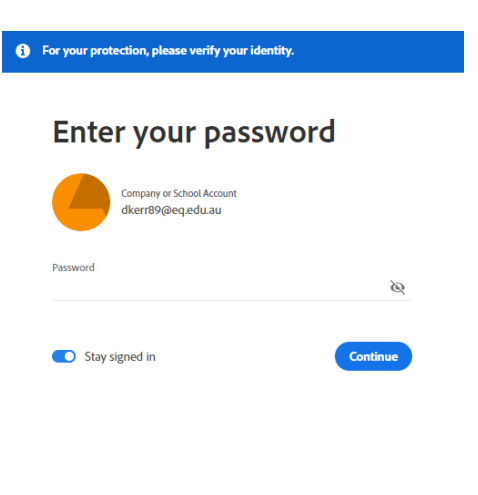

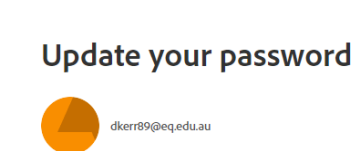

**O** For your protection, please verify your identity.

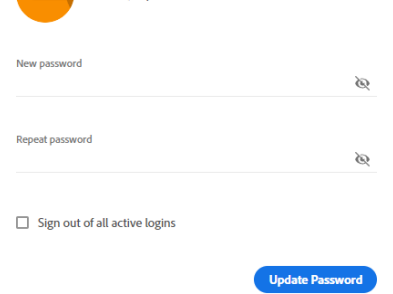

Now, you can set a new password using the page displayed on the left. This password won't change with your EQ one, so make sure to remember it.

Reset your password Sign in to a different account

If you have any issues with this process, please visit the IT Helpdesk during opening times.